# **Neon Text**

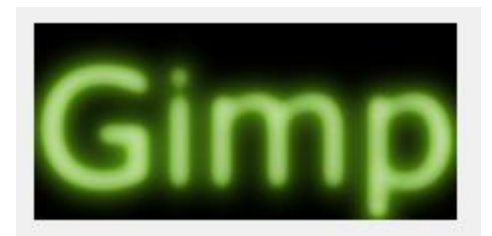

## **Step 1:**

- Open the **Gimp** program.
- Click **File – New**
- In the **Create a New Image** box, make the width 300 and the height 150.
- Click **OK**.

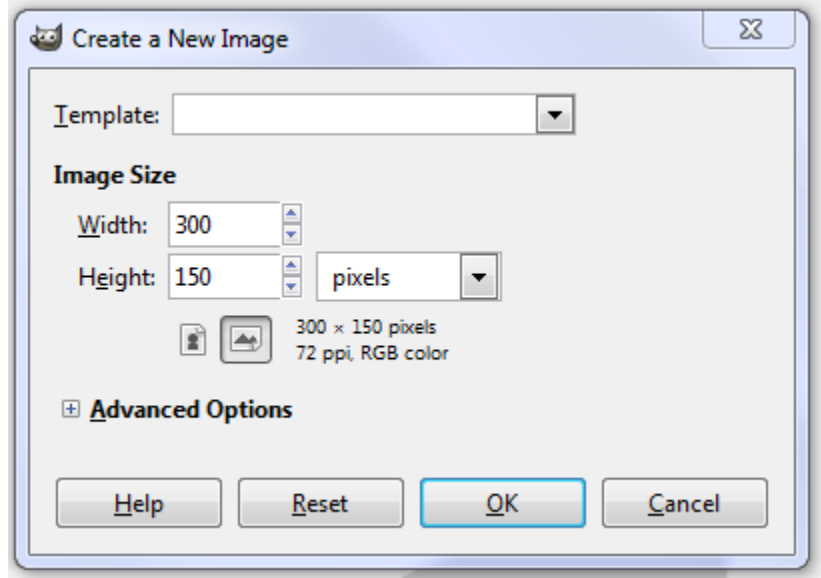

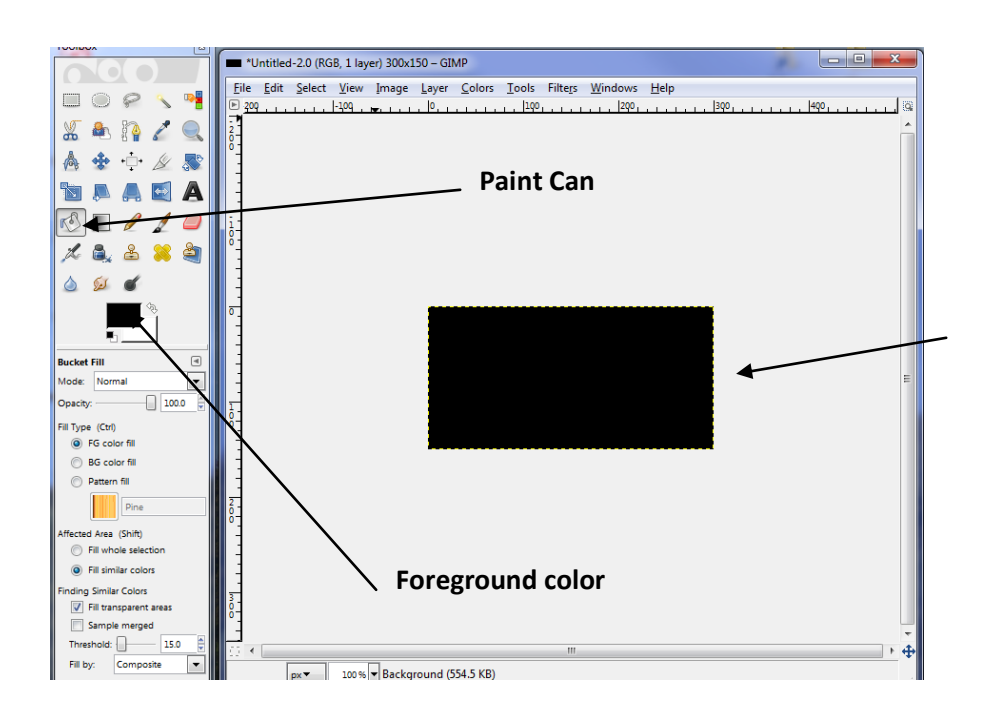

 Choose the **paint can** tool, make sure the foreground color is black and click on the image.

#### **Step 2:**

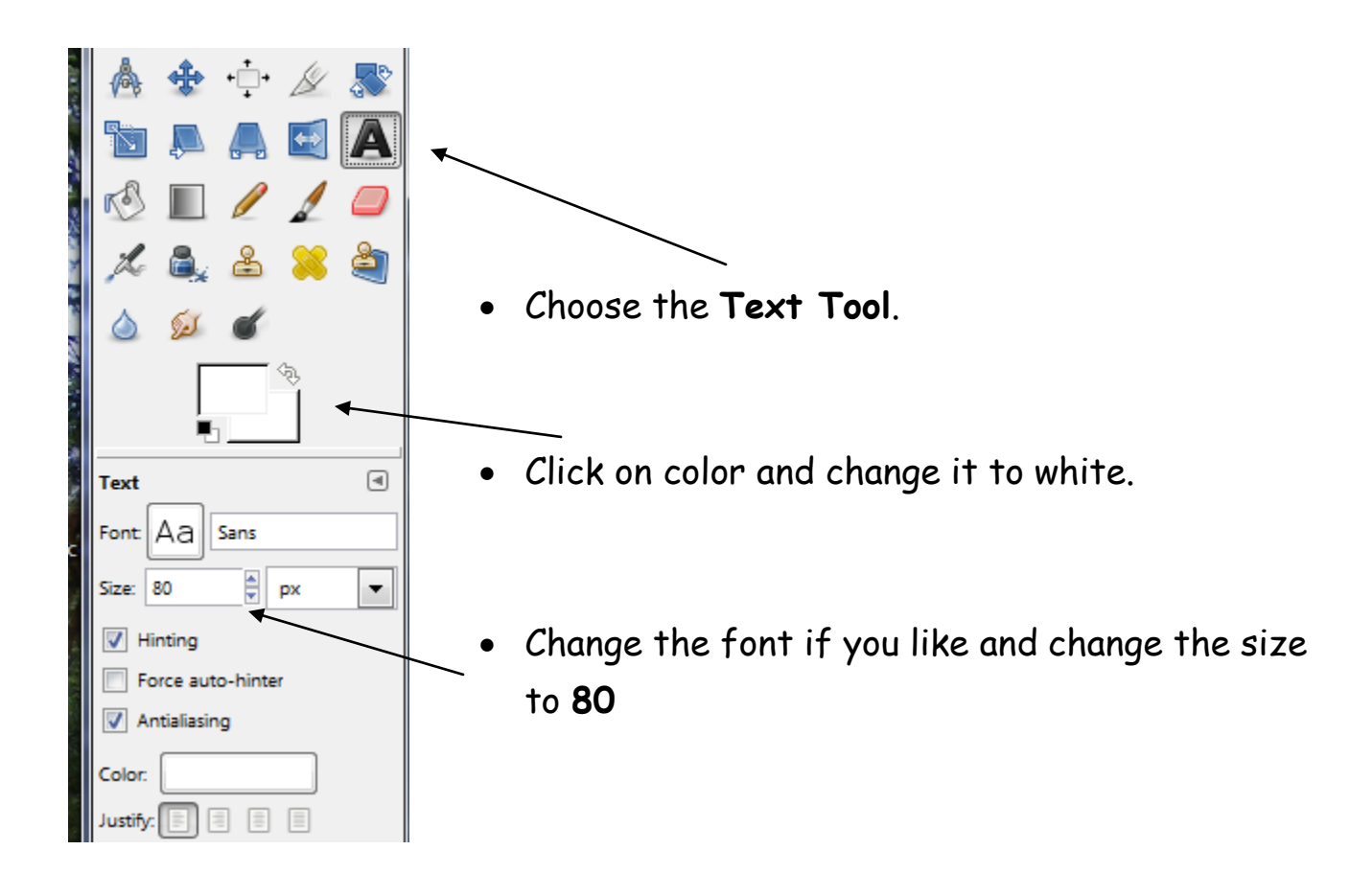

- Click in the box and type **Gimp**.
- You may have to move the text to fit in the center of the box.
- Close the GIMP text editor box.

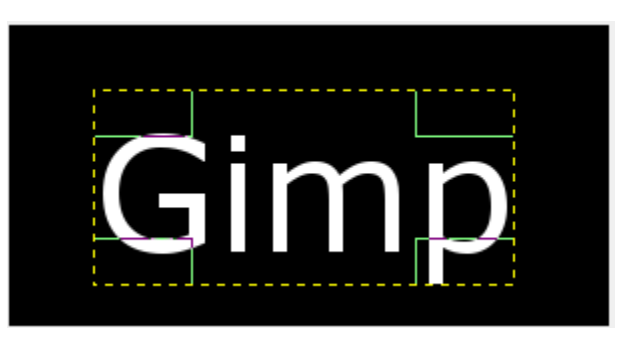

# **Step 3:**

- Click **Filters – Blur – Gaussian Blur**.
- Change the Blur radius to 10 and click **OK**.

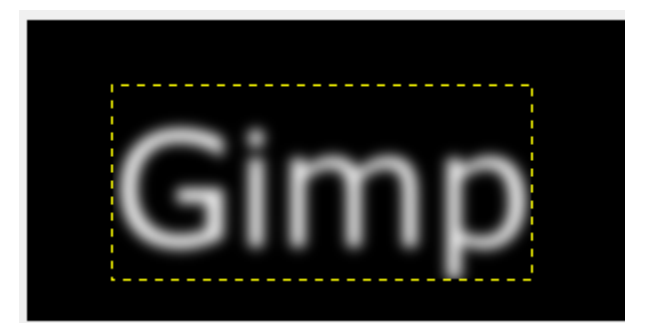

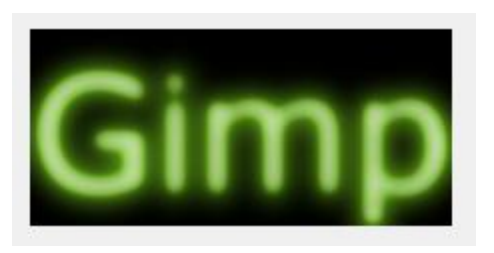

- Click **Filters – Alpha to Logo – Neon**.
- Change Effect size to **20** choose **glow color** and click **OK**.

If you are not satisfied with the result, Click **Edit – Undo Neon** and try again with different settings. You may want to try different Filters like Alien Glow or Chrome.

## **Step 4:**

Create a new Text graphic with your name(s) and save it to your folder in the Home Drive W:.

**Make sure you click Select File Type and choose JPEG image.**